# **Setup SCAN-TO-EMAIL to a Gmail account**

To get your MFP or controller to work with a g-mail account please follow the information provided below:

#### **To set up your Outlook Express client to work with Gmail:**

- 1. Enable POP in your email account. Don't forget to click **Save Changes** when you're done.
- 2. Open Outlook or Outlook Express.
- 3. Click the **Tools** menu, and select **Accounts...**
- 4. Click **Add**, and then click **Mail...**

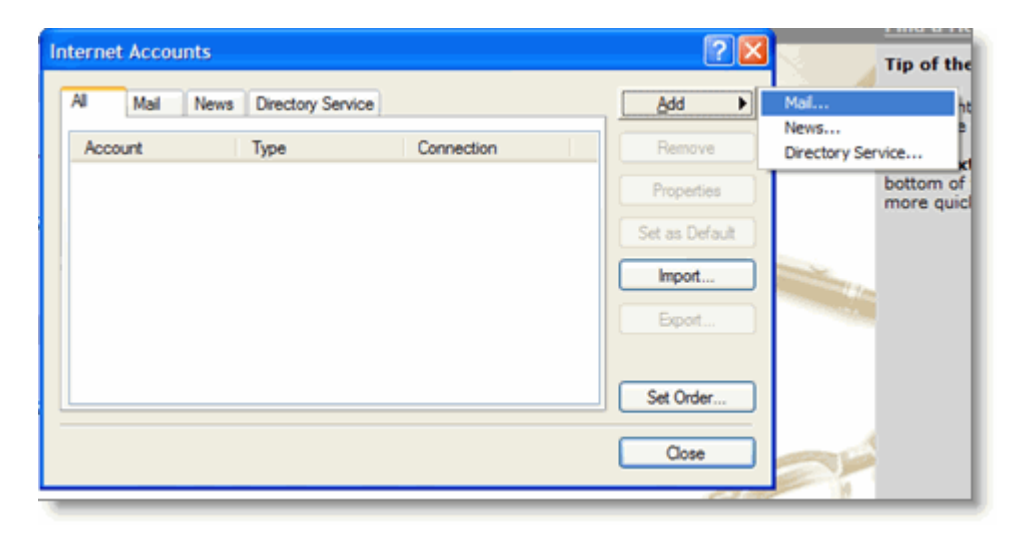

- 5. Enter your name in the **Display name:** field, and click **Next**.
- 6. Enter your full Gmail email address (username@gmail.com) in the **Email address:** field, and click **Next**. Google Apps users, enter your full address in the format 'username@your\_domain.com.'

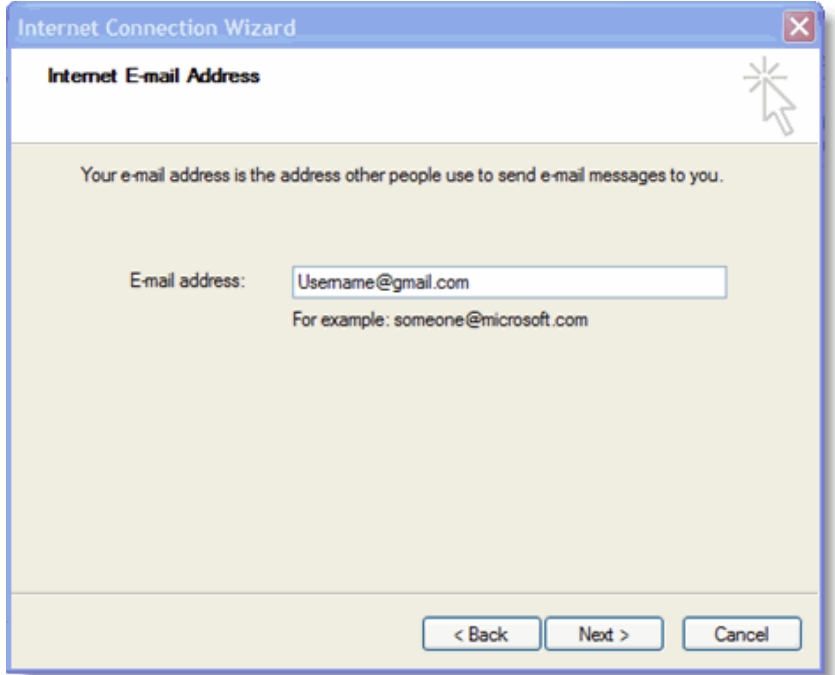

7. Enter **pop.gmail.com** in the **Incoming mail (POP3, IMAP or HTTP) server:** field. Enter **smtp.gmail.com** in the **Outgoing mail (SMTP) server:** field. Google Apps users, enter the server names provided; don't add your domain name in this step.

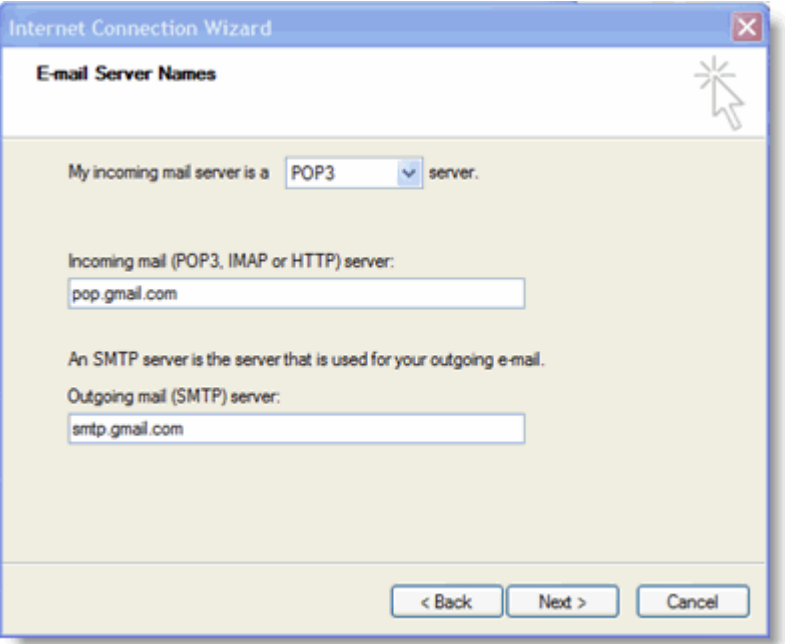

- 8. Click **Next**.
- 9. Enter your full email address (including '@gmail.com' or '@your\_domain.com') in the **Account name:** field. Enter your email password in the **Password:** field, and click **Next**.

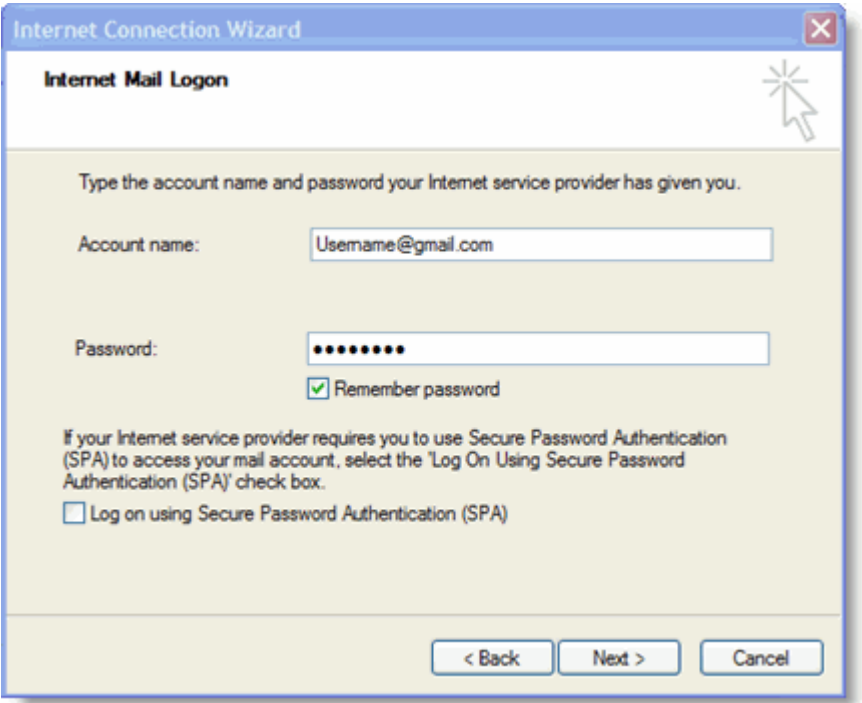

10. Click **Finish**.

11. Highlight **pop.gmail.com** under **Account**, and click **Properties**.

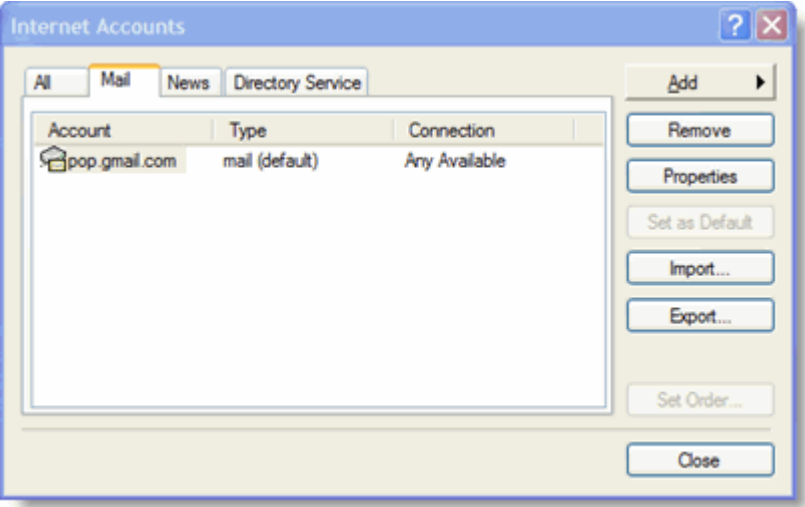

12. Click the **Advanced** tab.

13. Fill in the following information:\*

- Check the box next to **This server requires a secure connection (SSL)** under **Outgoing Mail (SMTP)**.
- Enter **465** in the **Outgoing mail (SMTP):** field.
- Under **Outgoing Mail (SMTP)**, check the box next to **This server requires a secure connection (SSL)**.
- Under **Incoming mail (POP3)**, check the box next to **This server requires a secure connection (SSL)**. The port will change to **995**.

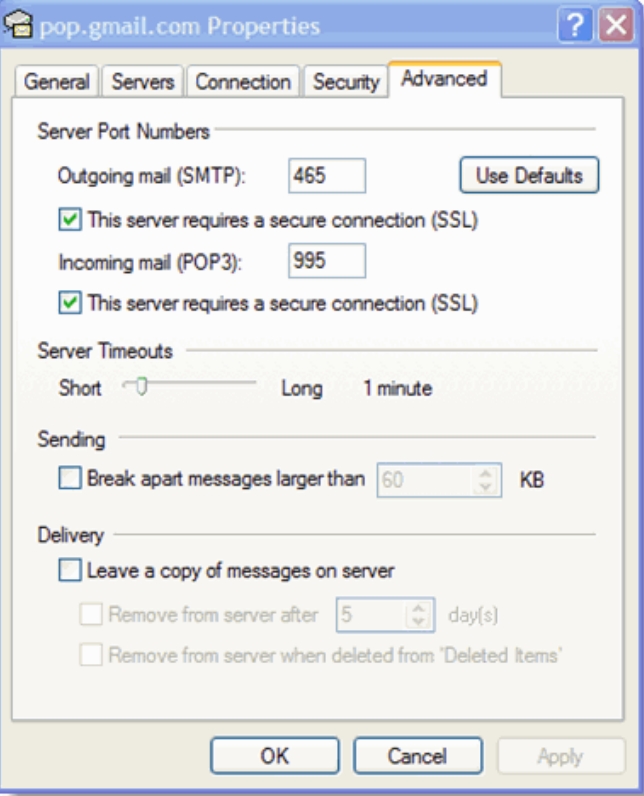

\*The order of **Outgoing** and **Incoming** mail server fields varies by version. Make sure you enter the correct information in each field.

14. Return to the **Servers** tab, and check the box next to **My server requires authentication**.

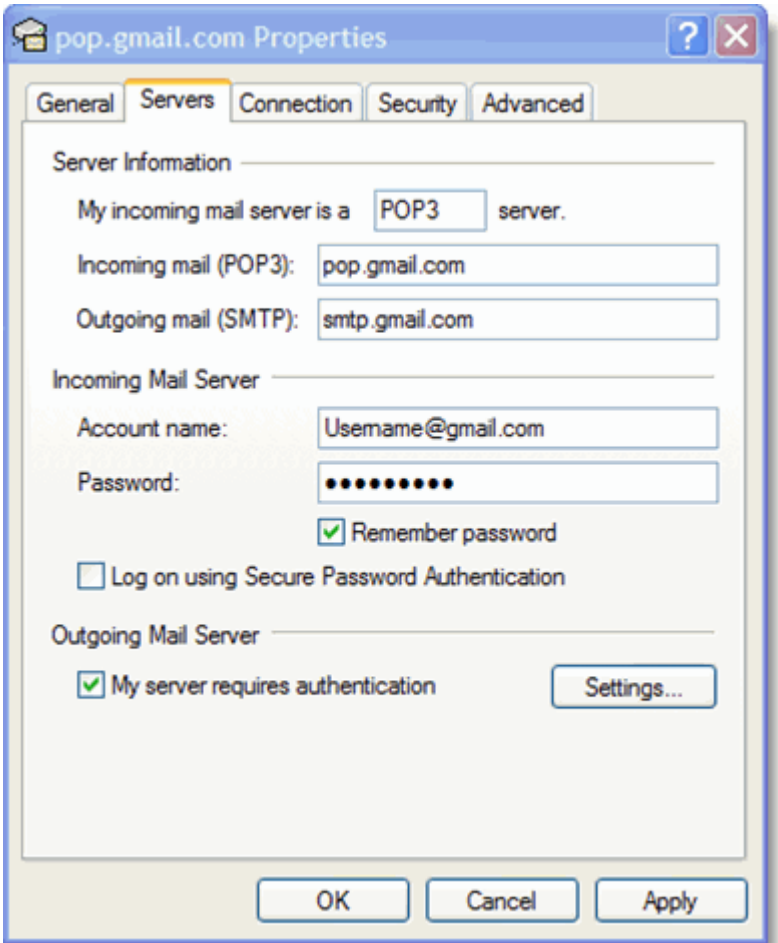

15. Click **OK**.

**Congratulations!** You're done configuring your client to send and retrieve Gmail messages.

### **Enabling POP**

You can retrieve your Gmail messages with a client or device that supports POP, like Microsoft Outlook or Netscape Mail.

To enable POP in Gmail:

- 1. Sign in to Gmail.
- 2. Click **Settings** at the top of any Gmail page.
- 3. Click **Forwarding and POP/IMAP**.

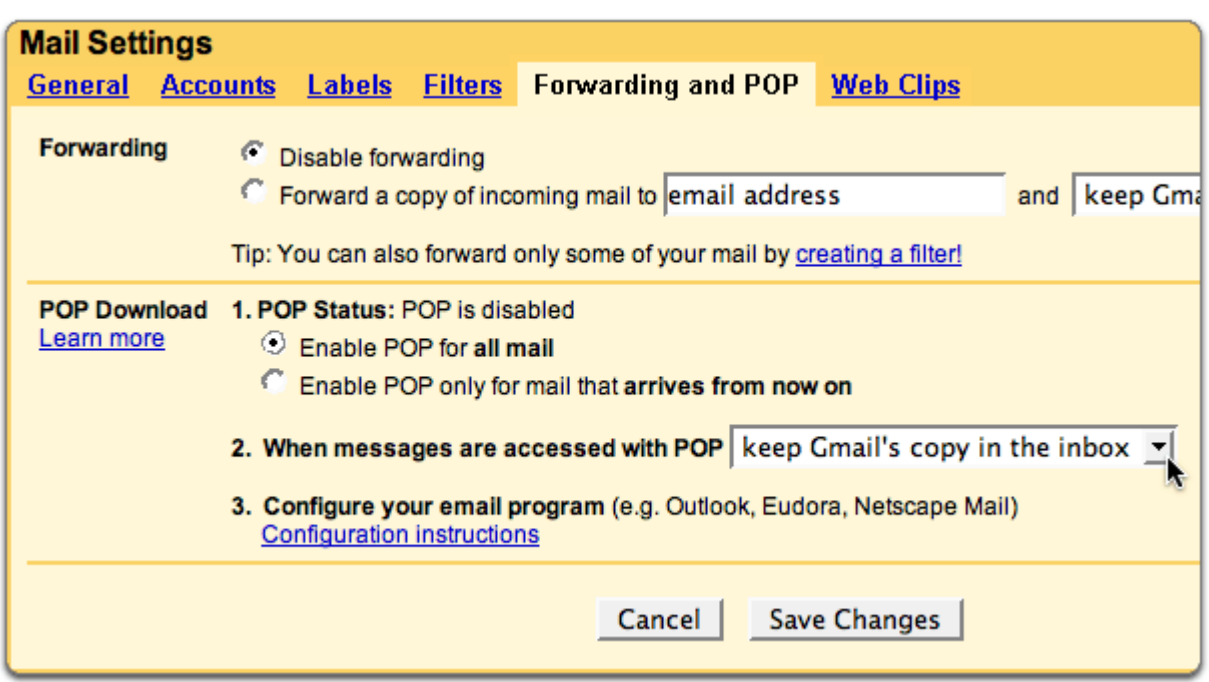

- 4. Select **Enable POP for all mail** or **Enable POP for mail that arrives from now on**.
- 5. Choose what to do with your messages after they're accessed with your POP client or device.
- 6. Configure your POP client\* and click **Save Changes**.

http://mail.google.com/support/bin/answer.py?answer=76147

http://mail.google.com/support/bin/answer.py?answer=13273

Sample Settings:

If the Customer gave you the following Gmail information:

Username: **kmbs1234** Password: XXXXXXX

e-mail: **kmbs1234@gmail.com**

**pop.gmail.com** 74.125.93.109 Port No. 995 **smtp.gmail.com** 74.125.93.109 Port No. 465

*mail.google.com/* 

## You will need to enter it on the copier as follows:

C353

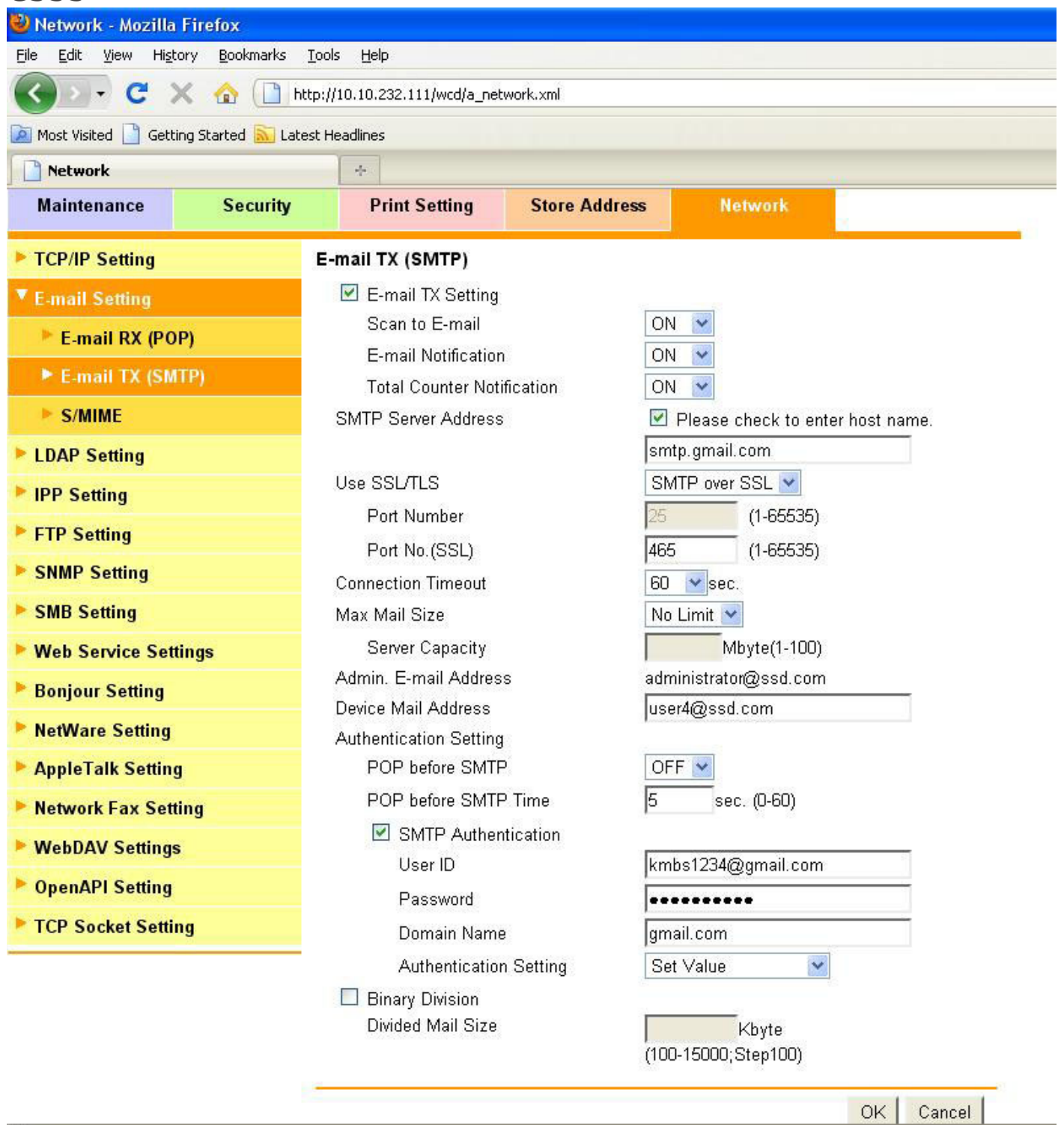

## IC-305

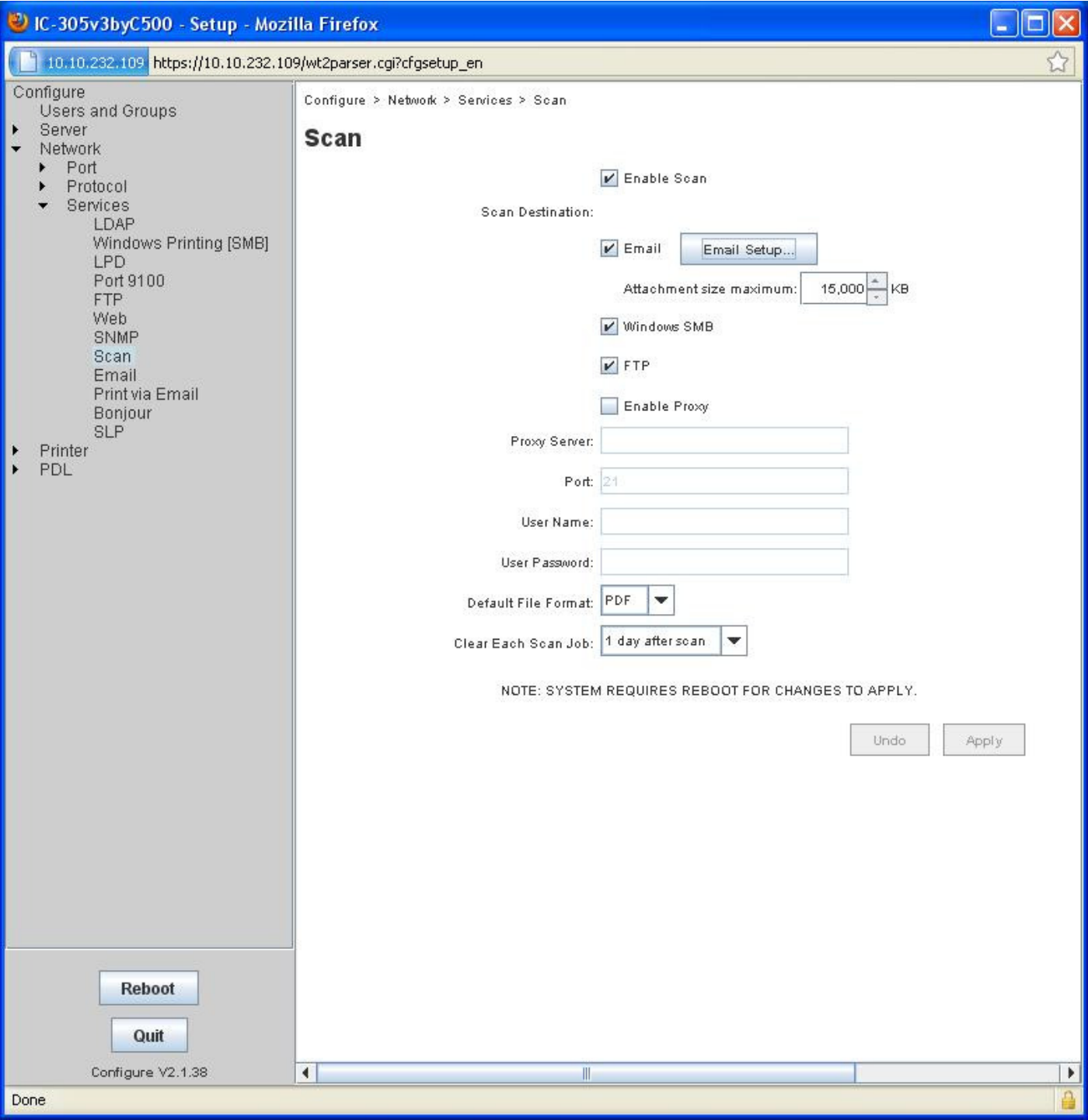

## IC-305

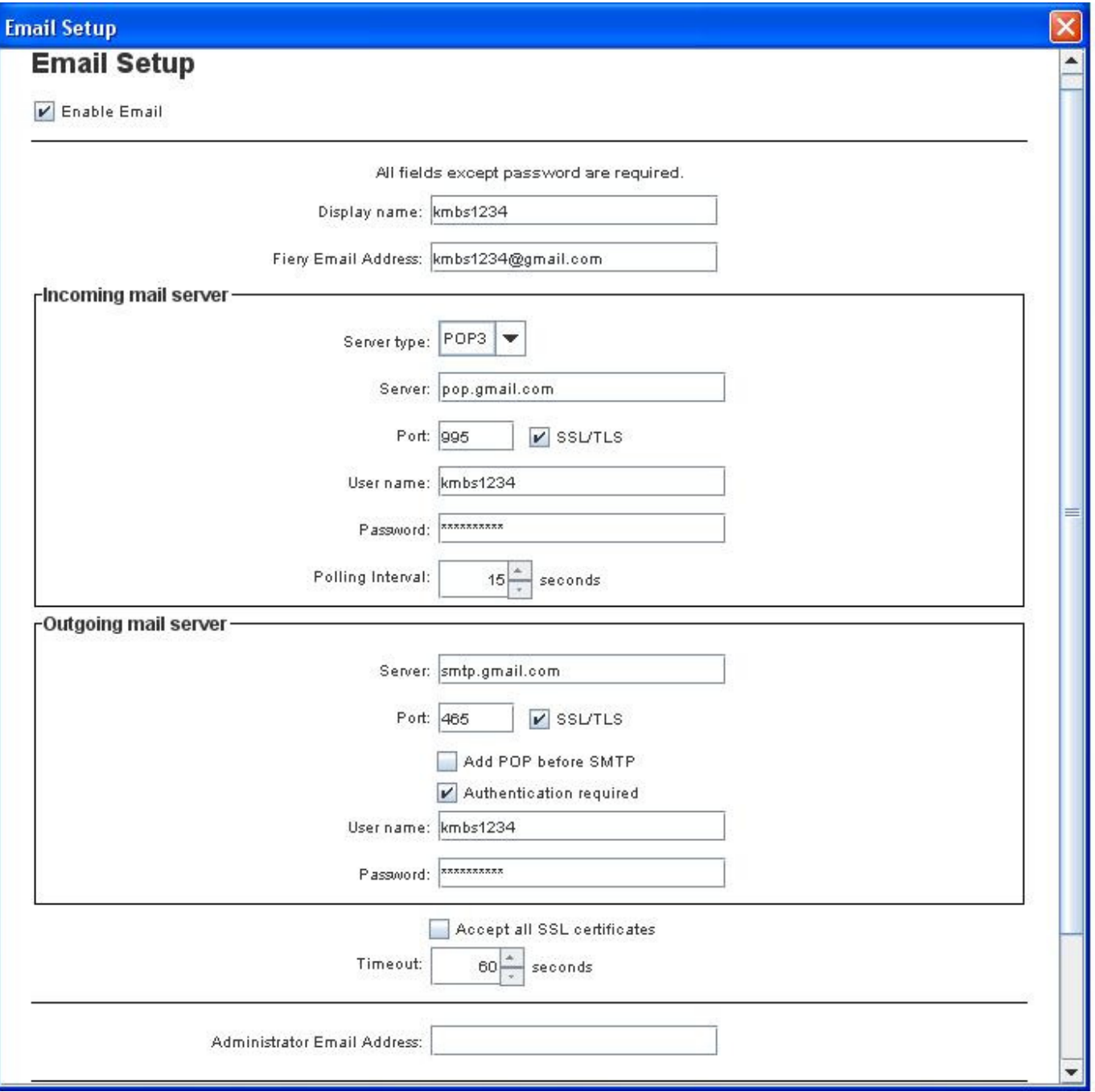